## **REGISTRO NACIONAL DE CONSTRUCTORES Y FIRMAS CONSULTORAS DE OBRAS PÚBLICAS**

## **GUÍA – Nuevo Proceso de Inscripción**

A partir del dictado Disposición N° 16/2019 de la Oficina Nacional de Contrataciones, que aprueba el nuevo Reglamento del Registro Nacional de Constructores y Consultores de Obras Públicas y del proyecto de modernización de los procesos y tramitación desarrollado por la entidad; se detallan las siguientes instrucciones para llevar a cabo el nuevo proceso de inscripción y reempadronamiento de las empresas interesadas.

Paso N° 1: Ingresar al sitio del sistema CONTRAT.AR [\(https://contratar.gob.ar\)](https://contratar.gob.ar/)

Paso N° 2: Presionar la opción "Soy Constructor". Luego, acceder a **1999** "Inscripción".

Allí el interesado encontrará información acerca del proceso de inscripción y actualización. También encontrará instructivos que lo ayudarán a realizar el proceso de carga de información.

**Paso N° 3:** Dentro del apartado "Pre inscripción", presionar "Formulario de Pre-inscripción".

**Paso N° 4:** De acuerdo al Tipo de Personería y al Tipo de Empresa, completar los datos de información básica solicitados.

Al finalizar esta carga, la empresa se encontrará en estado PREINSCRIPTA. Asimismo, el sistema enviará por correo electrónico a Apoderados y/o Representantes legales; un usuario y contraseña, que le permitirán operar en la plataforma.

Si la empresa es CONSTRUCTORA, deberá completar los datos referentes a Balances y Declaración Jurada de Obras. A tal fin:

**Paso N° 5:** Ingresar al sistema iniciando sesión con usuario y contraseña. Si ingresa por primera vez, el sistema le solicitará que modifique la que había sido asignada en forma automática.

Paso N° 6: Ir a la opción "Administrador" en la barra superior y presionar "Modificar Datos".

Allí, deberá completar los datos solicitados en las opciones "Información Básica"; "Declaración Jurada de Balances" y "Declaración Jurada de Obras".

En caso de que la empresa se encuentre dada de alta previamente en el sistema CONTRAT.AR, deberá llevar a cabo solamente los pasos Nros. 5 y 6.

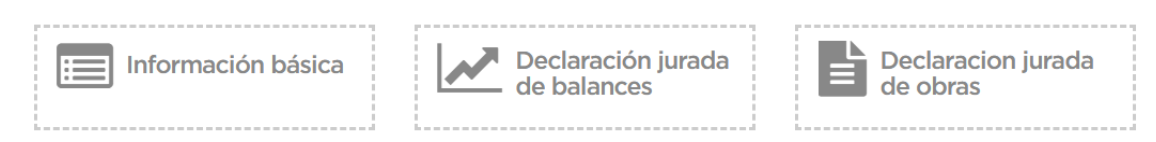

## **PRESENTACIÓN DE DOCUMENTACIÓN DE RESPALDO**

**Paso N° 1:** Ingresar al portal [Trámites a Distancia \(TAD\)](https://tramitesadistancia.gob.ar/) (https://tramitesadistancia.gob.ar), y seleccionar el trámite "Inscripción de Constructores – Registro Nacional de Constructores". Le recordamos que para ingresar deberá poseer clave AFIP.

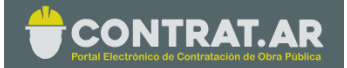

**Importante**: Recuerde en caso de ser persona jurídica deberá hacer el apoderamiento con la empresa.

**Paso N° 2.** En el portal TAD deberán cargar la documentación requerida de acuerdo al tipo de personería correspondiente.

Paso N° 3: Una vez recibida la documentación y verificados los datos cargados, el Registro Nacional de Constructores y Firmas Consultoras de Obras Públicas finaliza el proceso de Inscripción. A partir de la inscripción, el constructor podrá visualizar en la plataforma la *Capacidad Económico Financiera de Ejecución Referencial* y la *Capacidad Económico Financiera de Contratación Referencial*.

Ante cualquier inconveniente, envíe su ticket ingresando en <https://contratar.gob.ar/contactenos.aspx>